## Basic Procedure for Sending Scan Files by Email

Scanner

B & W: Text / Line An

200 dpi<br>Auto Detect

**Scan Settings** 

1 Sided Original

Original Feed Type **RCR** 

ansity  $\blacktriangleright$ 

( ) Ready ್ಲಿ

1) Press the [Home] key on the top left of the control panel, and press the [Scanner] icon on the [Home] screen.

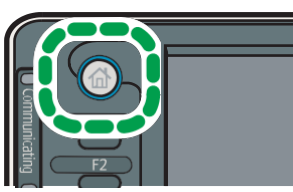

2) Press the [Email] tab

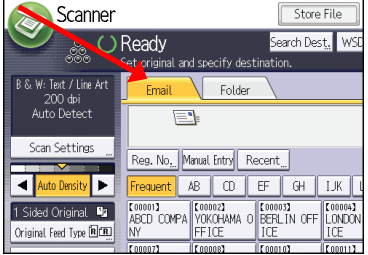

- 3) Place originals (papers needed to be scanned) on the feeder, facing UP. Or if you want manually put it Facedown on the glass.
- 4) Press [Manual Entry].
- 5) Enter the e-mail address.
- 6) Press [OK] at the top right corner of the screen.
- 7) Specify the e-mail sender, press [Sender Name], and then press [no-reply].

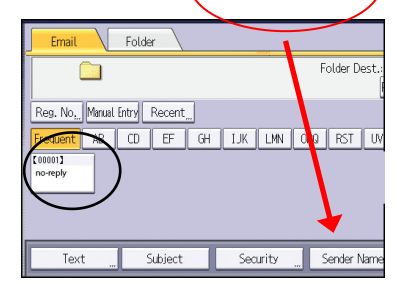

- 8) Press [OK]
- 9) Press the [Start] key
- 10) In case you are using the glass, on the screen there is counting down 1 min if you want to add more pages press the [Start] if there are no pages to be added press [#]

11) To check on the sending process at the top right click on [Scanned file Status].

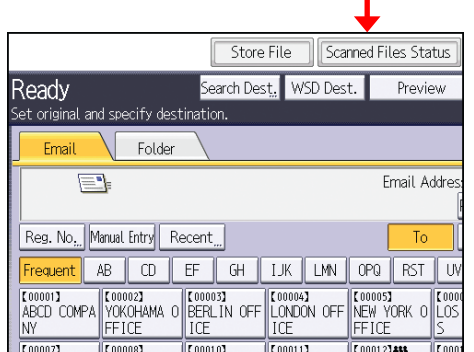

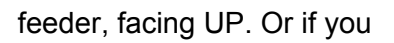

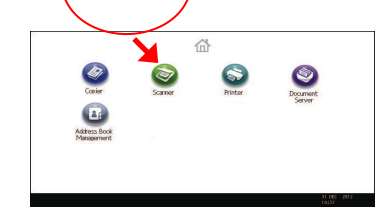

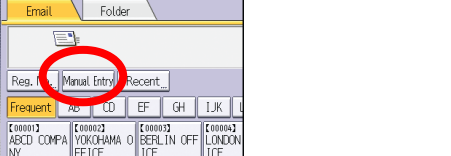

Store File

Search Dest. WSD